# DocMax | Export Documents

Last Modified on 28/11/2024 8:56 am AEST

The instructions in this article cover the the *Export Documents* function in the *[DocMax](http://smhelp.stratamax.com/help/docmax-documents)* ribbon.

We also offer a completely free 'DocMax Basics' online course, which you can enrol in [here](https://stratamax.teachable.com/courses/docmax-basics)! Please see the [StrataMax](http://smhelp.stratamax.com/help/stratamax-online-courses) Online Courses page for more details, including the coupon code required to enrol for free.

## Export Documents

The *Export Documents* function is for exporting a set of documents from *DocMax* and the creation of an index file (Excel worksheet), which is used for searching the documents. The function provides an efficient way for handing over documents to other parties, including a new manager, auditor, owners & committees.

Exported documents will remain in the original file format and an excel document can be created that includes the configured data from DocMax properties for columns included in the Advanced Search setup that can be used for searching and a hyperlink to open each file. Export Documents allows exporting documents for a single building or multiple.

You must change the *Results Layout* to 'Show Results with Grid' for the *Export Documents* button to appear.

## Export from an Advanced Search

To export documents from an advanced search, follow below steps:

- 1. Open *DocMax* and make sure the *Documents* tab is selected.
- 2. Select *Advanced Search* from the navigation pane on the left side.
- 3. You must change the *Results Layout* to 'Show Results with Grid' for the *Export Documents* button to appear.
- 4. Set the *Restrict To* limits to what is required for the export. This may contain a number of different fields and values.
- 5. Click the *Columns* tab and add the required columns for the export to the *Displayed Columns*.
- 6. Click the *Search* button and ensure the required documents are displayed. The first 1000 documents will be displayed, however, all results will export.
- 7. Click the *Export Documents* button in the ribbon.

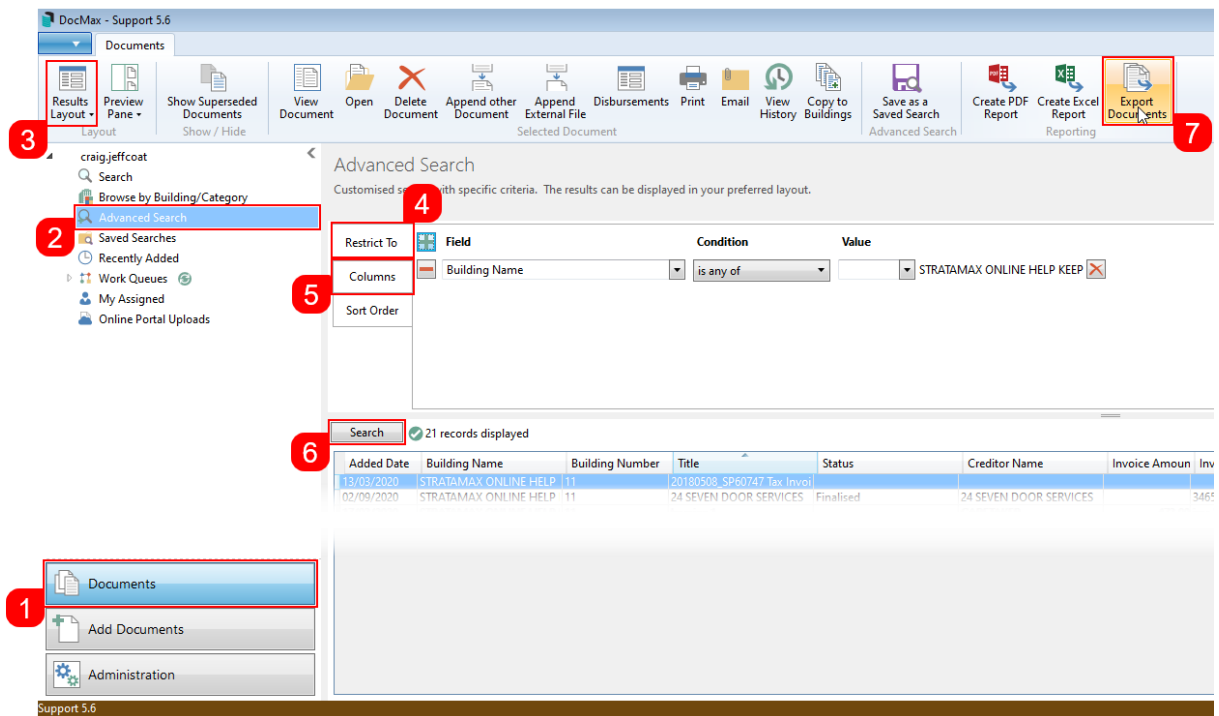

- 8. Click on *Browse* and select where to save the documents; you can type in the *Folder* field and click *Select Folder* and a prompt will appear asking "Folder doesn't exist, do you want to create this folder?"; click *Yes*.
- 9. Tick *Create Export Report* to ensure an *Index* file (Excel worksheet) is created.
- 10. Click on *Export*.

### Export from a Saved Search

To export documents from a *Saved Search* follow below steps:

- 1. Open *DocMax*.
- 2. Select the required *Saved Search* from the navigation pane on the left side.
- 3. Filter using the available fields to get the required documents.
- 4. You must change the *Results Layout* to 'Show Results with Grid' for the *Export Documents* button to appear.
- 5. Click on *Refresh*. The first 1000 documents will be displayed however all results will export.
- 6. Click the *Export Documents* button in the ribbon.
- 7. Click on *Browse* and select where to save the documents; you can type in the *Folder* field and click *Select Folder* and a prompt will appear asking "Folder doesn't exist, do you want to create this folder"; click Yes.
- 8. Tick Create Export Report to ensure an index file is created.
- 9. Click on *Export*.

# Example of Export

### **Example Index File**

To view files click the *File Name* hyperlink.

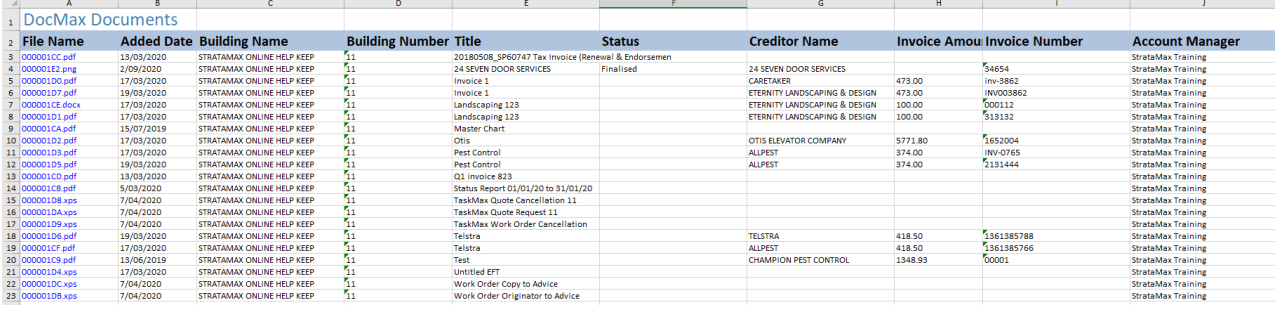

#### **Example of Exported Documents**

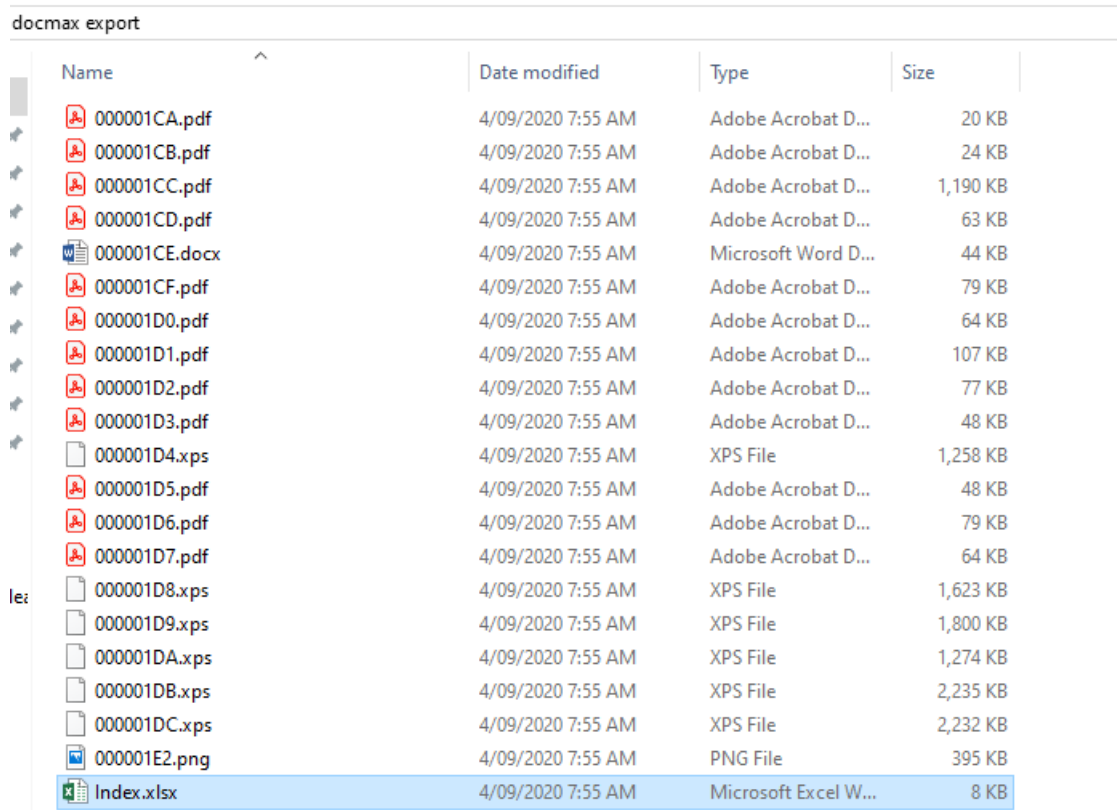